Kindly note:

- Internet Explorer is not compatible with MEOS; some functionality may be lost.
- It is suggested that Chrome, Edge, Safari or Opera, amongst others be used.

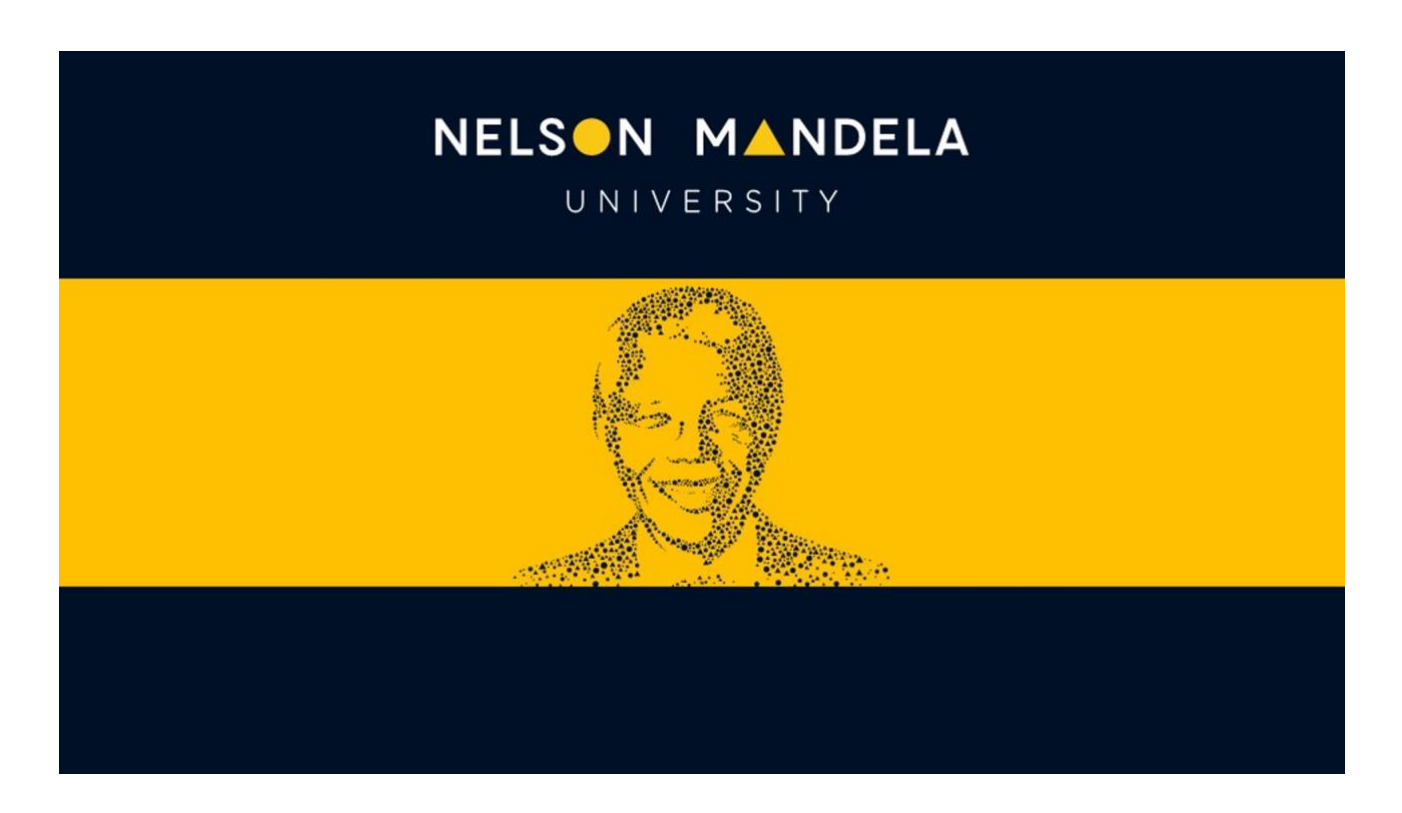

# **MEOS (MANDELA ETHICS ONLINE SYSTEM)**

# **SHARING YOUR FORM**

*Version 1.0 March 2024*

## **Table of contents**

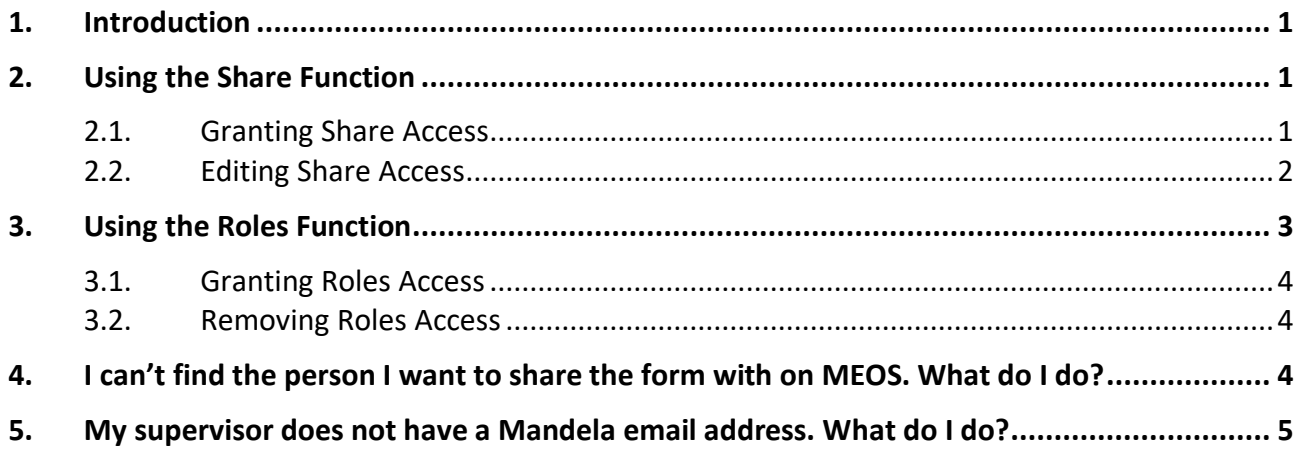

## <span id="page-2-0"></span>**1. Introduction**

Forms can be shared between different groups of people.

- Between students (PI) and their supervisors
- Between students
- Between academics, etc.

The most common is that of a student (PI) sharing their ethics application form with their supervisor for comment and input.

There are two different methods to share the application.

## <span id="page-2-1"></span>**2. Using the Share Function**

The Share function enables one to select the level of access per user.

There are six levels of access:

- Read may read the form but is unable to edit any questions.
- Write may edit the form questions.
- Submit may submit the form after reading/editing.
- Share may share the form with further Nelson Mandela staff/students.
- Create all sub-forms may create amendment forms, extension forms, progress reports, etc.
- Receive notifications will receive notifications in their own work area pertaining to the shared project.

### <span id="page-2-2"></span>**2.1. Granting Share Access**

The share function can be accessed in two ways.

### **(a) Using the [Share] action button:**

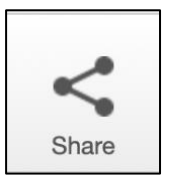

Clicking the [Share] button in the left-hand panel of a form opens the following pop-up. Start typing and then select the email address of the required person, tick the level of access you wish to grant and click [Share]. The selected person will receive an email indicating that a form has been shared with them. They will access the form in their MEOS work area.

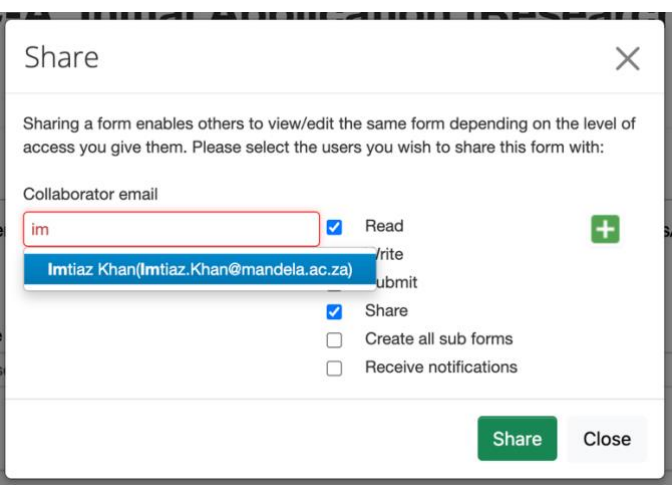

### **(b) Sharing via the contact information questions:**

On each form, there are contact questions which request the contact details of various Nelson Mandela staff and/or students involved in the project.

On the left of these questions, a [Share] button is displayed.

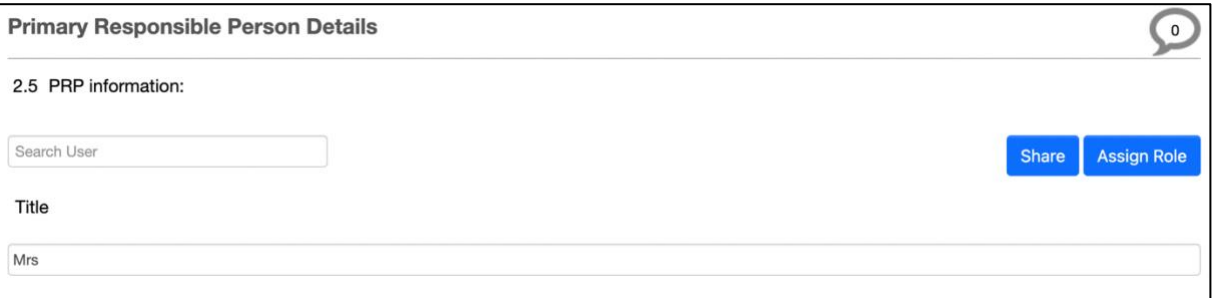

Clicking the [Share] button after the user has been added to the contact question displays the pop-up and the levels of access as shown in (a) above.

### <span id="page-3-0"></span>**2.2. Editing Share Access**

The level of access granted to a form can be edited if required.

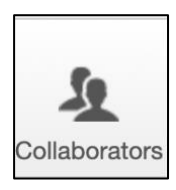

Click on the [Collaborators] action button on the left-hand panel of any page of the application form. This displays a pop-up indicating all collaborators on the form. The [Edit Permissions] button is only active for those with Share access.

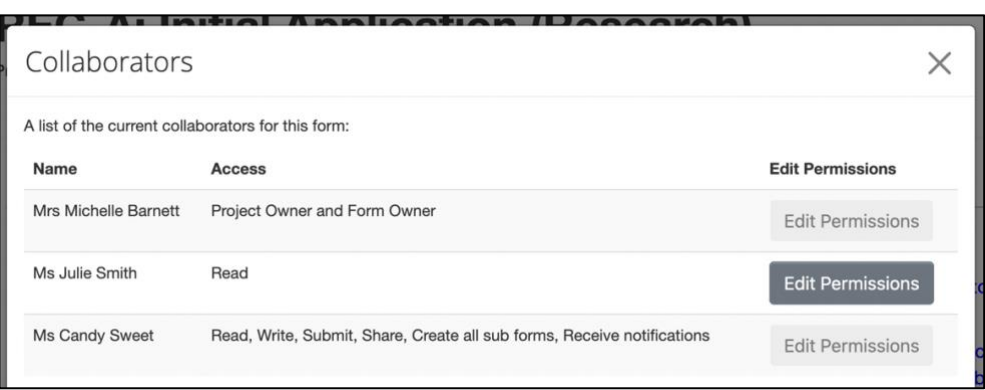

Click on [Edit Permissions], change the access required and [Save].

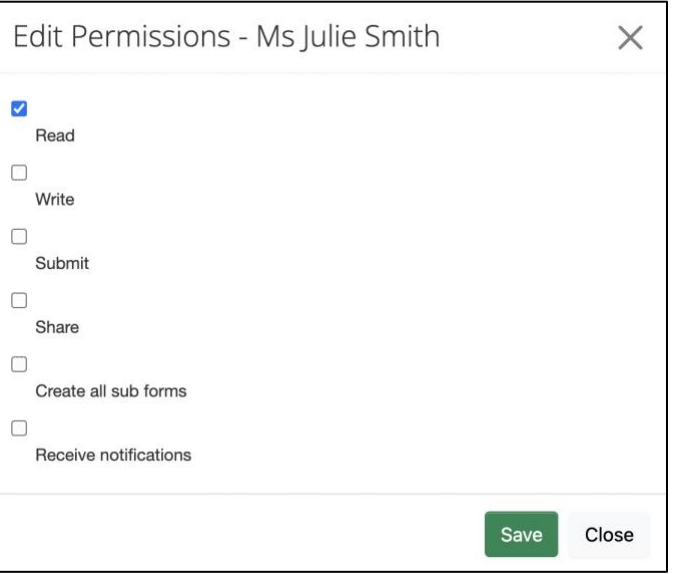

## <span id="page-4-0"></span>**3. Using the Roles Function**

The Roles function is similar to the Share function, except that the levels of access are predetermined on MEOS.

The roles of Supervisor, Primary Responsible Person, Co-supervisor, and Principal Investigator have full access (read, write, share, submit, etc.)

The roles of Co-investigator and Department Head/Approver have read access only.

If different access levels are required to those above, it is suggested that the Share function is used instead.

#### <span id="page-5-0"></span>**3.1. Granting Roles Access**

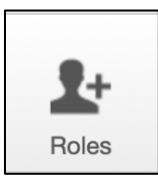

Click the [Roles] button on the left-hand panel of a form to open the following pop-up. Start typing and then select the email address of the required person, tick the role you wish to assign and click [Share Role]. The selected person will receive an email indicating that they have been given a role on the form, which they can then access from their MEOS work area.

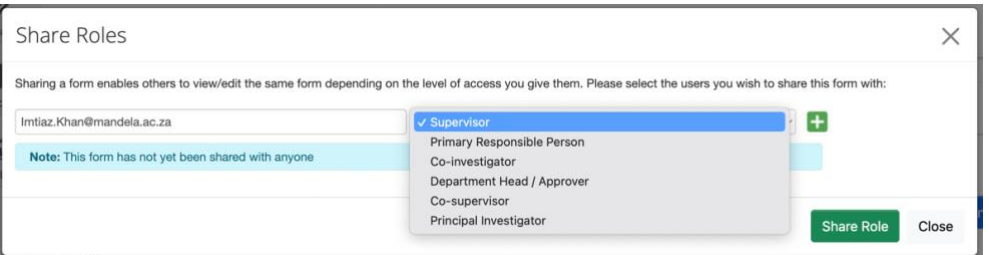

#### <span id="page-5-1"></span>**3.2. Removing Roles Access**

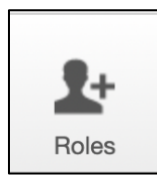

Click the [Roles] button on the left-hand panel of a form. This opens the popup on which one can add additional people to roles or remove a person from a role. Click the [Remove] button under the Remove column and the person will be removed from the form

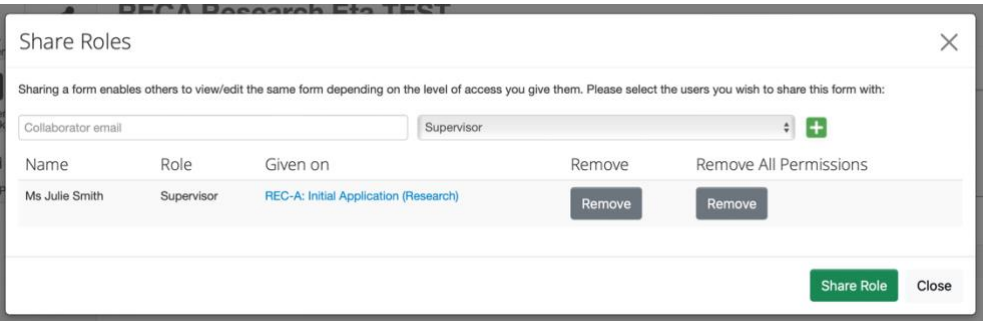

### <span id="page-5-2"></span>**4. I can't find the person I want to share the form with on MEOS. What do I do?**

If the person that you wish to share the form with has a Mandela email address, but you cannot find them on MEOS, request that they log in to meos-apply.mandela.ac.za using their Mandela username and password. This adds them to MEOS.

If the person that you wish to share the form with does not have a Mandela email address, you will not be able to share the form with them online.

### <span id="page-6-0"></span>**5. My supervisor does not have a Mandela email address. What do I do?**

Without a Mandela username and password, a person cannot log in to MEOS. To email an external supervisor your application form and documents, follow the process outlined.

- 1. Open your application form to any of the pages.
- 2. Click on the Documents action.

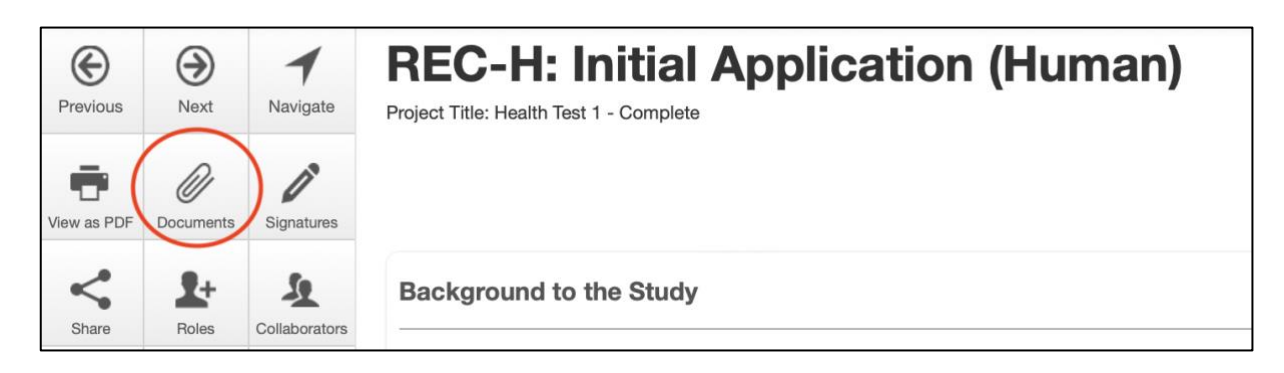

3. Click on the documents that you wish to download using the blue checkboxes on the left, and then click on the [Download Selected] button on the right.

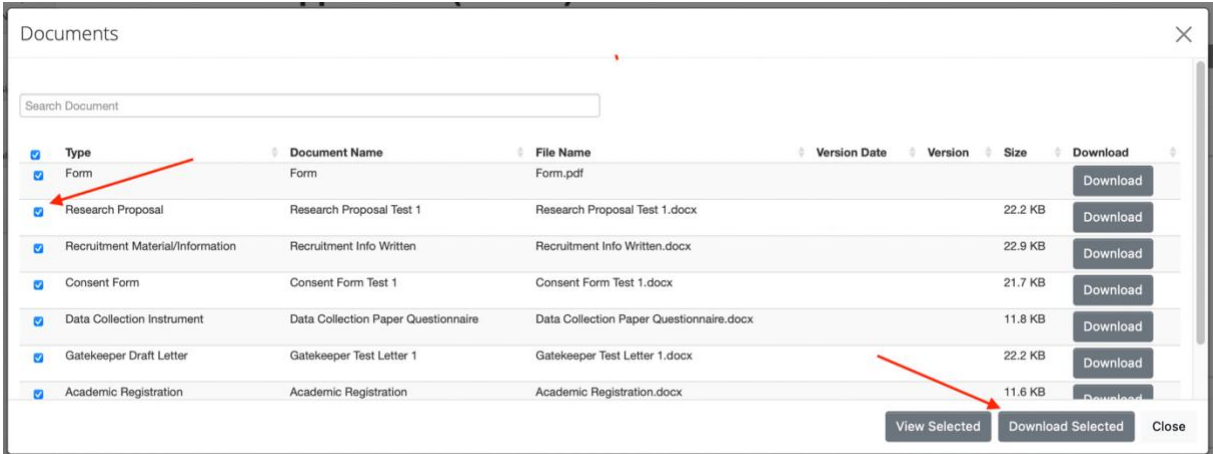

4. The documents are downloaded as a Zip file which can be emailed to your external supervisor for comment.